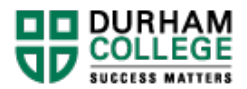

# Respondus Campus-Wide: Updates and Connection to DC Connect

### **Introduction**

Respondus is a powerful tool for creating and managing tests or quizzes that can be printed to paper or published directly to DC Connect. Existing DC Connect quizzes can also be retrieved from a course to be printed in hard copy.

**NOTE:** Respondus is a Windows only application.

### **Content**

This document covers the following topics:

- Installing Respondus
- Updating Respondus
- Connecting to DC Connect
	- o Deleting Old Settings
	- o Adding a New Server

## Installing Respondus

The installation file and licensing information is available on the **I:** network drive (also known as the "open" drive), in the **Centre for Academic and Faculty Enrichment** folder. Specifically, you will need to open the **Respondus** and **Installer** subfolders. Additional supporting documentation can be found in the **Respondus** subfolder.

**NOTE:** The I: network drive is only available when logged into the campus network.

Run the **Respondus4Campus.exe** file and follow the onscreen prompts to install the application. The installation process will create a shortcut on your desktop.

Once installed, Respondus will ask for your license information. This can be found in the current **YYYY license key.txt** file.

Close the application before continuing to the Update Respondus section of this document.

# Updating Respondus

The application will need to be updated before it will work properly with DC Connect. However, it must run in a special mode.

Click the Windows Start menu and find the **Respondus 4.0 Campus-Wide** application in the menu options.

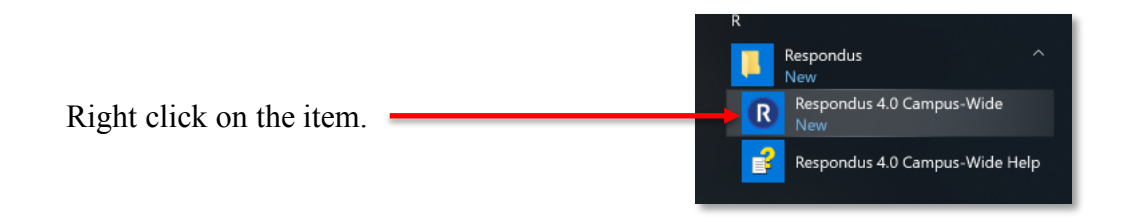

Mouse over the **More** option, and then click the **Run as administrator** option.

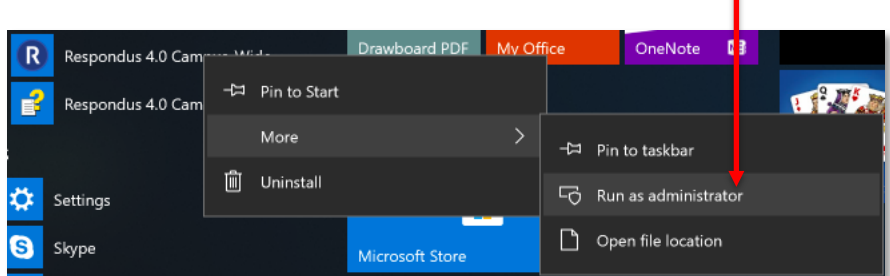

The application should now open in a new window.

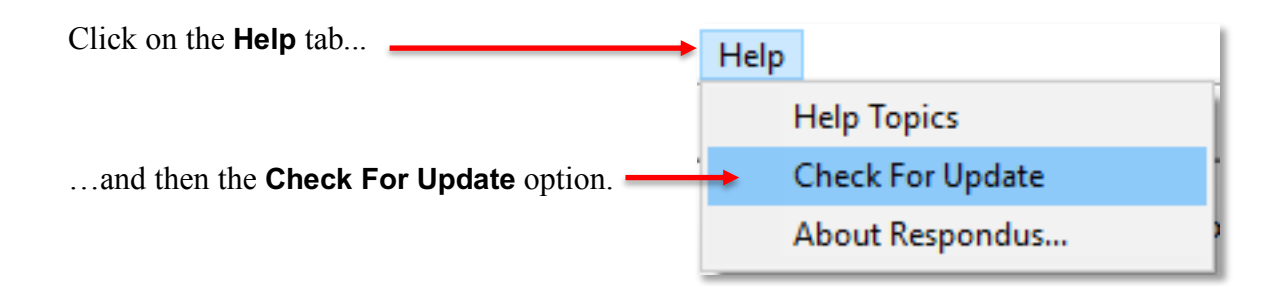

Follow the onscreen prompts and agree to any confirmation requests. Close and restart the application if prompted to do so.

## Connecting to DC Connect

Once you have installed and/or updated Respondus, you can connect the application to DC Connect. This will allow you to Publish quiz content to, or Retrieve quiz content from, your DC Connect courses.

#### Deleting Old Settings

If you have updated Respondus from a previous version, you will need to delete any previous settings used to connect to DC Connect.

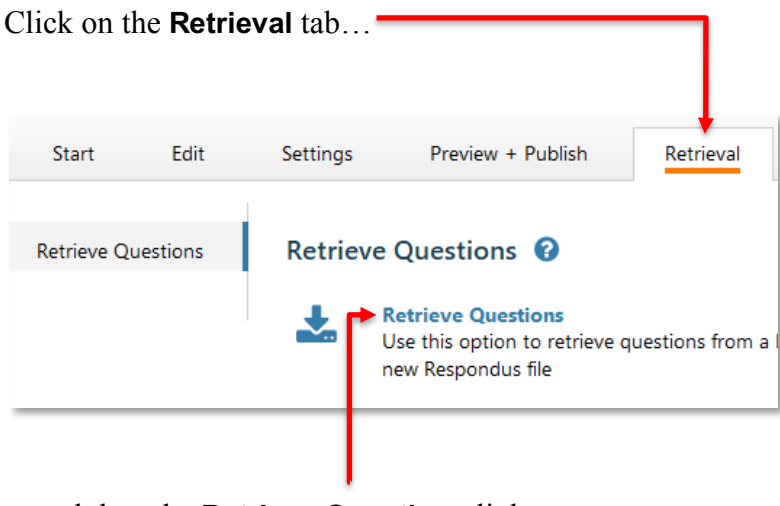

…and then the **Retrieve Questions** link.

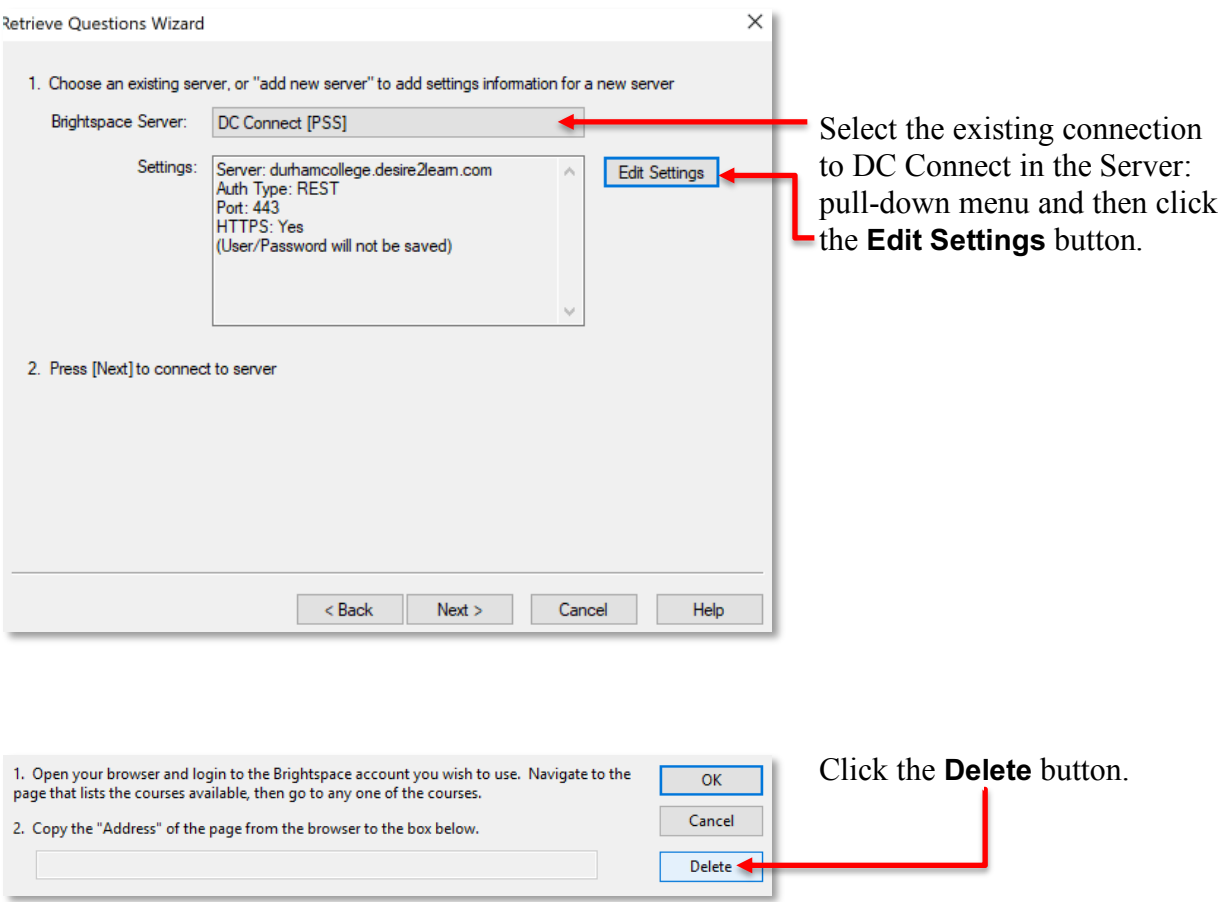

Repeat these steps for all existing connections to DC Connect.

#### Adding a New Server

To connect Respondus to DC Connect return to the **Retrieval** tab and click the **Retrieve Questions** link.

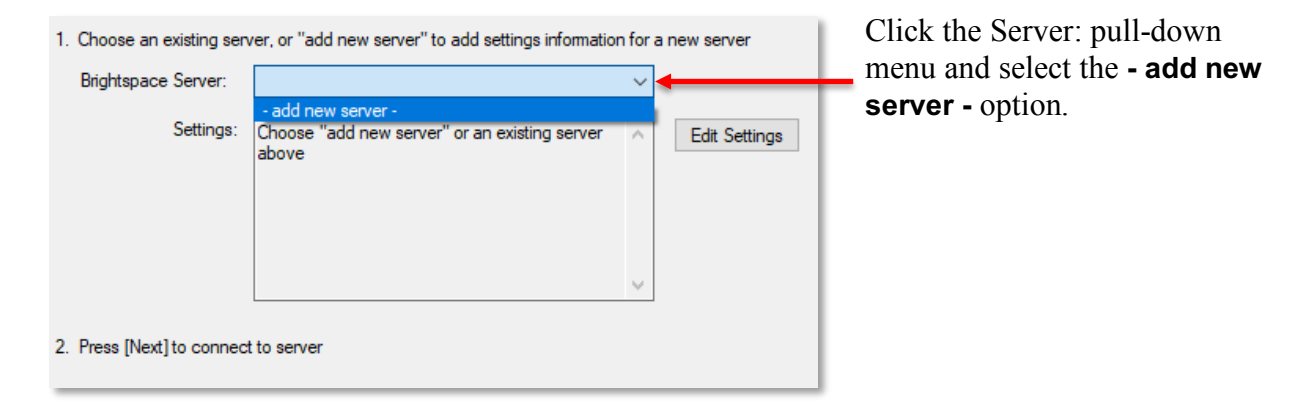

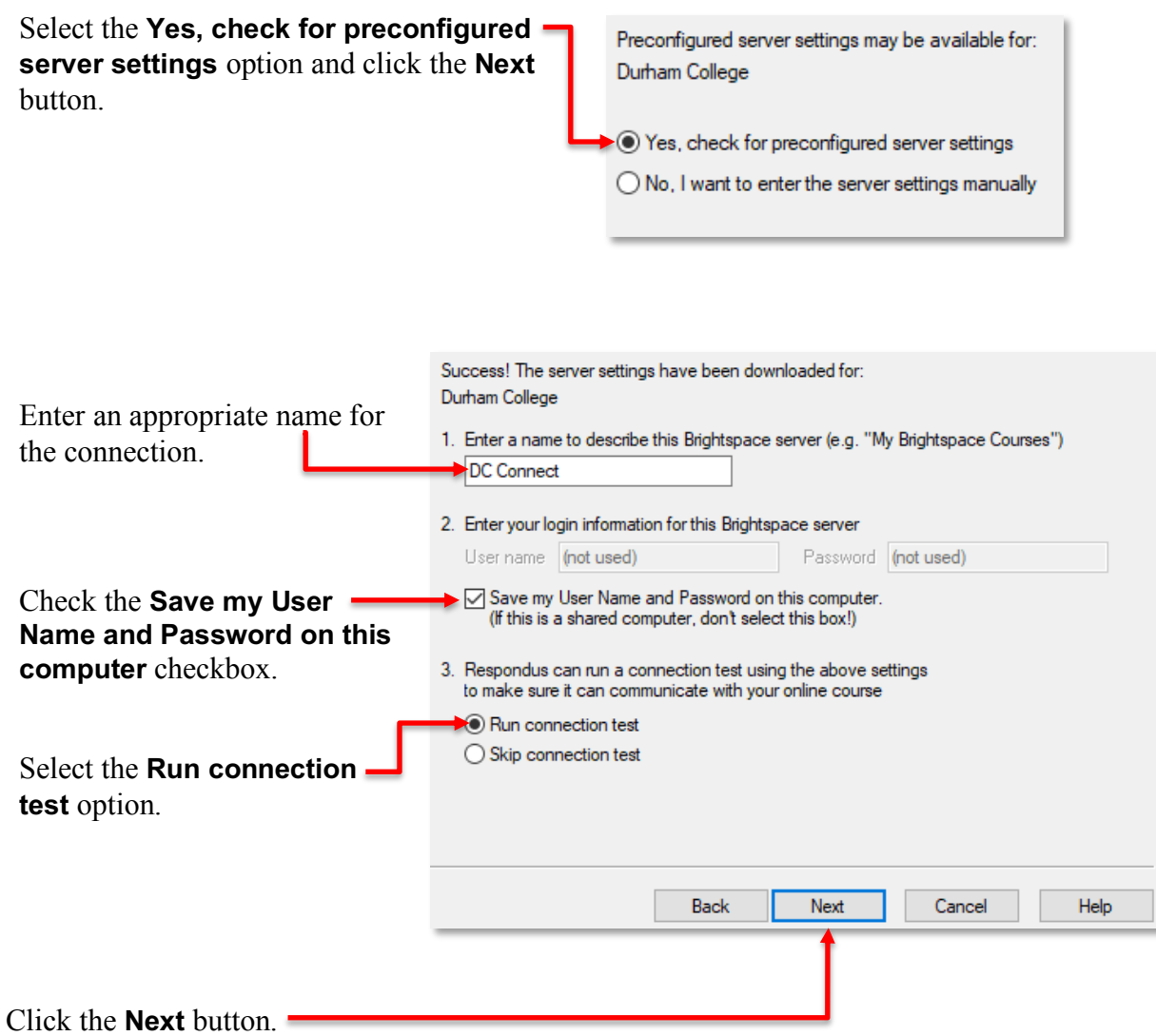

A new window will appear with the login page to DC Connect. Enter your **Banner ID** and **Network Password** and click the **Sign in** button.

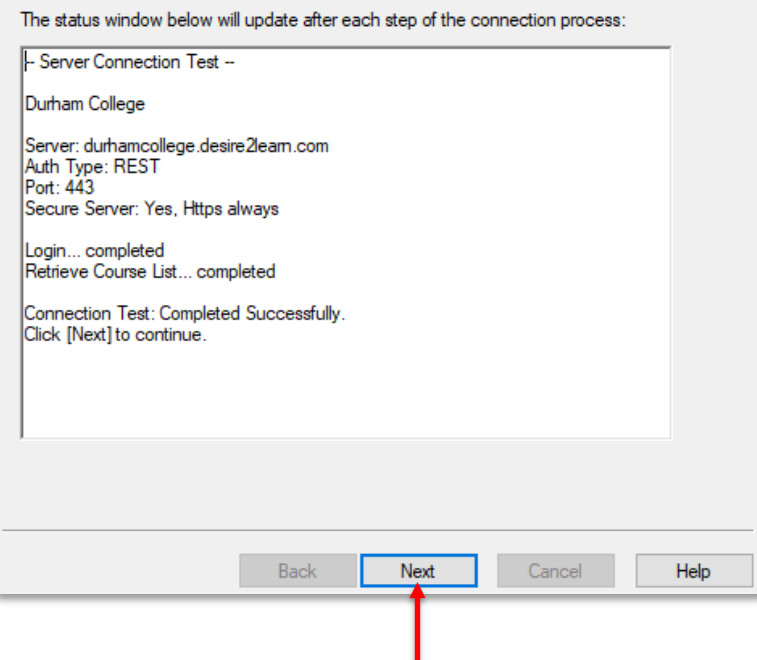

Click the **Next** button when the connection test is complete.

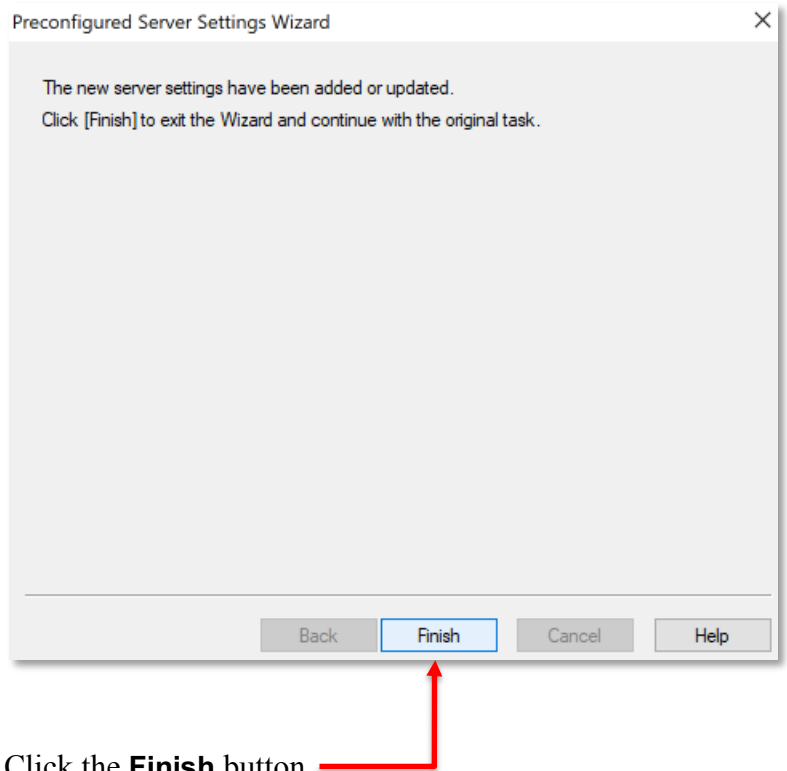

Click the **Finish** button.

Respondus is now linked to your DC Connect account. You can Publish or Retrieve quiz content as necessary.